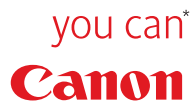

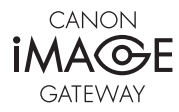

**Guide d'inscription**

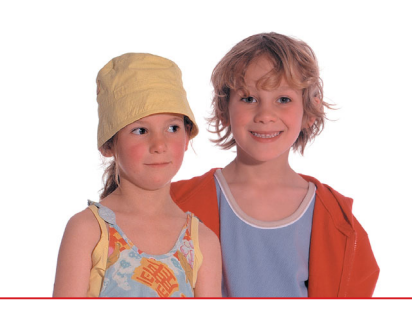

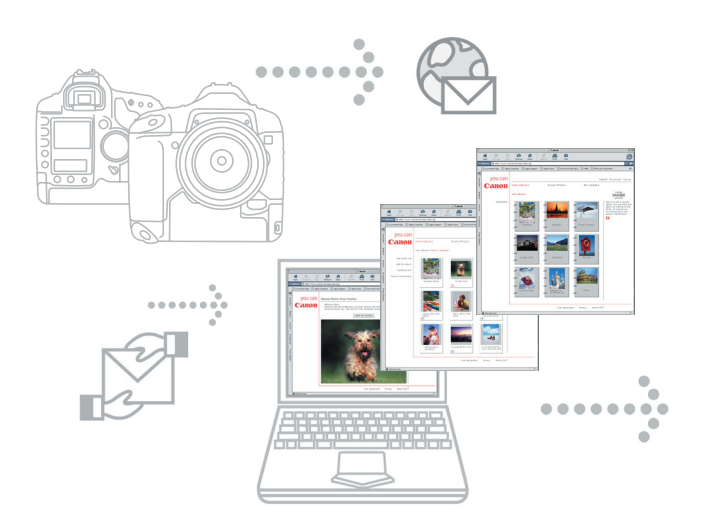

# **Portail CANON iMAGE GATEWAY**

### **L'ouverture sur l'univers de la photo numérique amusante et créative en ligne.**

Voici le portail CANON iMAGE GATEWAY, le moyen créatif par excellence pour obtenir le meilleur de votre appareil photo numérique et d'Internet.

Le portail CANON iMAGE GATEWAY (CIG) est un fantastique service en ligne qui vous permet de créer et de diffuser de superbes albums photo en quelques clics de souris.

### **Créez et diffusez en ligne de superbes albums photo**

Composez vos propres imagiers thématiques : anniversaires, naissances, mariages, etc. Ajoutez des musiques ou des commentaires, puis envoyez les résultats à vos amis par e-mail afin qu'ils découvrent en ligne vos créations avec facilité et enthousiasme.

### **Commandez de magnifiques tirages photo\***

Avec le portail CIG, vous pouvez commander des tirages de haute qualité pour les images de vos albums en ligne, 24 h sur 24 et 7 jours sur 7. Sélectionnez les photos, rédigez votre commande et le règlement et c'est tout ! De superbes tirages vous parviendront en quelques jours.

<sup>\*</sup> En cas de non-disponibilité au moment de la mise sous presse, consultez le site Web CANON iMAGE GATEWAY français pour plus d'informations

# **Accès au CANON iMAGE GATEWAY à partir du logiciel Canon livré avec votre appareil photo ZoomBrowser EX/ImageBrowser\*\***

Lorsque vous ouvrez le logiciel ZoomBrowser EX sur votre PC ou ImageBrowser sur votre Macintosh (après l'avoir installé), vous voyez apparaître la fenêtre suivante.

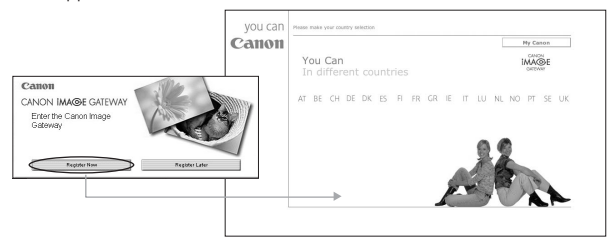

Si vous souhaitez vous enregistrer sur CANON iMAGE GATEWAY, cliquez sur le bouton Enregistrer. Lorsque la page d'enregistrement apparaît, suivez les instructions.

Si vous ne souhaitez pas vous enregistrer, cliquez sur S'enregistrer ultérieurement. Vous pouvez vous enregistrer ultérieurement via le sous-menu **CANON iMAGE GATEWAY** du menu Internet de ZoomBrowser EX ou via le menu Internet de la barre d'outils ImageBrowser. (Reportez-vous à la section relative à l'enregistrement sur **CANON iMAGE GATEWAY à partir du ZoomBrowser EX/ImageBrowser).**

Remarque : vous devez vous enregistrer pour pouvoir accéder au site CANON iMAGE GATEWAY.

Le service CANON iMAGE GATEWAY n'est actuellement disponible que dans les pays européens énumérés ci-dessous. United Kindom, Deutschland, France, Italia, Suomi, Danmark, Nederland, Sverige, Schweiz, Norge, Eire, Belgie/Belgique, Österreich, España, Luxembourg, Ελλάδα, Portugal

# **Enregistrement sur le site CANON iMAGE 1GATEWAY à partir de ZoomBrowser EX**

**Si vous avez sélectionné S'enregistrer ultérieurement dans l'écran de démarrage et que vous souhaitez vous enregistrer sur CANON iMAGE GATEWAY**, suivez les instructions ci-dessous.

Vous pouvez vous enregistrer à partir du sous-menu CANON iMAGE GATEWAY que vous trouverez dans le menu Internet de la barre d'outils ZoomBrowser EX ou en cliquant sur le bouton **Internet** dans la zone de tâches.

**Barre d'outils ZoomBrowser EX**

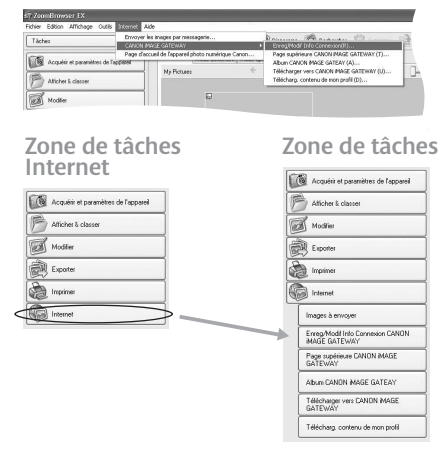

Cliquez sur **Enreg/Modif Info Connexion CANON iMAGE GATEWAY** dans la zone de tâches Internet ou dans le menu Internet de la barre d'outils. **i)**

 $3<sup>1</sup>$ 

Windows **Windows**

Vous pouvez sélectionner **Enregistrer** dans la zone de tâches ou sous la description de CANON iMAGE GATEWAY.

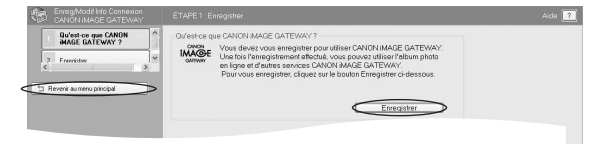

**ii)** Une page Web s'ouvre et une session Internet est lancée afin de vous permettre d'achever votre enregistrement en ligne et d'accéder à CANON iMAGE GATEWAY.

**Ensuite, cliquez sur le bouton Enregistrement dans CANON iMAGE GATEWAY et suivez les instructions d'enregistrement.** Une adresse e-mail valide est nécessaire pour l'enregistrement. Une fois l'enregistrement réussi, vous recevrez votre nom d'utilisateur et votre mot de passe par e-mail.

Une fois enregistré, vous pourrez utiliser le **bouton Internet** de la zone de tâches ou le menu Internet la barre d'outils pour accéder au site et aux services CANON iMAGE GATEWAY à partir de ZoomBrowser EX.

Une fois enregistré, vous pourrez aussi ajouter des produits à votre compte à partir de la tâche **Enreg/Modif Info Connexion CANON iMAGE GATEWAY.** 

Remarque : vous pouvez enregistrer plusieurs produits dans votre compte, mais vous ne pouvez avoir qu'un compte par adresse e-mail.

**iii) Modifier la connexion**

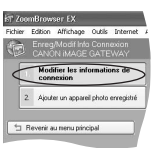

Vos informations de connexion à CIG peuvent être modifiées. Si vous avez changé votre nom d'utilisateur et votre mot de passe sur le site Canon Image Gateway, vous pouvez entrer ces nouvelles informations dans cette section afin de pouvoir vous connecter à CIG.

**Remarque : la modification du nom d'utilisateur et du mot de passe se fait exclusivement sur le site du CIG et n'est pas possible au départ du ZoomBrowser EX.**

Remarque : vous devez vous enregistrer avant de pouvoir accéder à **CANON iMAGE GATEWAY** et utiliser d'autres fonctions.

# **Utilisation de CANON iMAGE GATEWAY à 2 partir de votre logiciel ZoomBrowser EX (Windows)**

Le menu Internet de ZoomBrowser Ex vous permet d'effectuer plusieurs opérations :

- **Envoyer des images par e-mail i)** Veuillez consulter le Guide de Démarrage des logiciels pour les indications concernant l'envoi d'images par e-mail.
- **Visualiser la page d'accueil de CANON iMAGE GATEWAY ii)** Dans la zone de tâches ou dans la barre d'outils, sélectionnez Internet, puis sélectionnez Page supérieure CANON iMAGE GATEWAY.

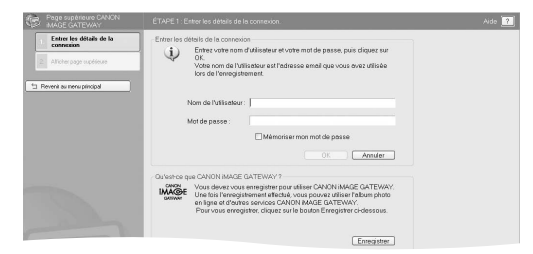

**iii) Entrer vos détails de connexion.**

Entrez vos détails de connexion CANON iMAGE GATEWAY (nom d'utilisateur et mot de passe qui vous ont été envoyés après votre enregistrement) dans les zones prévues à cet effet.

Ces détails seront utilisés ultérieurement pour le téléchargement d'images à partir de ZoomBrowser EX.

Cochez la case **Mémoriser mon mot de passe** pour que ZoomBrowser EX conserve votre mot de passe CANON iMAGE GATEWAY et que vous ne deviez pas le réintroduire à chaque connexion.

**iv) Afficher page supérieure**

Cliquez sur ce bouton pour accéder à votre espace de travail sur le site CANON iMAGE GATEWAY.

Si vous ne vous êtes pas encore enregistré, cliquez sur le bouton Enregistrer (cf. Enregistrement sur le site CANON iMAGE GATEWAY à partir de ZoomBrowser EX).

 $\sqrt{5}$ 

### 6

# **3 Afficher votre album**

Dans la zone de tâches ou dans la barre d'outils, sélectionnez Internet, puis sélectionnez Album CANON iMAGE GATEWAY.

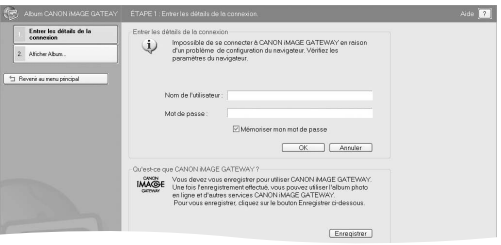

- **Entrer les détails de la connexion** Entrez vos détails de connexion CANON iMAGE GATEWAY (nom d'utilisateur et mot de passe) dans les zones prévues à cet effet. **i)**
- **Afficher Album ii)**

Cliquez sur ce bouton pour vous connecter à votre album sur CANON iMAGE GATEWAY et afficher vos images.

Si vous ne vous êtes pas encore enregistré, cliquez sur le bouton Enregistrer (cf. Enregistrement sur le site **CANON iMAGE GATEWAY à partir de ZoomBrowser EX).**

### **Télécharger des images sur CANON iMAGE 4 GATEWAY**

Dans la zone de tâches ou dans la barre d'outils, sélectionnez **Internet,** puis **Télécharger vers CANON iMAGE GATEWAY.**

Vous pouvez utiliser cette tâche pour télécharger des images fixes prises avec un appareil photo Canon vers CANON iMAGE GATEWAY.

Sélectionnez Télécharger les images dans le menu Internet de la zone de tâches.

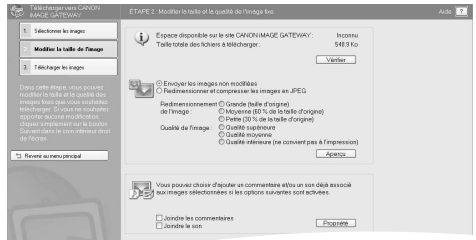

#### **i) Sélectionner les images**

Cliquez ici pour sélectionner les images que vous voulez télécharger. Vous pouvez télécharger des images au format JPEG. Par contre, vous ne pouvez pas télécharger des images RAW.

**ii) Modifier la taille de l'image**

Cliquez sur ce bouton pour modifier la taille des images à télécharger ou pour les accompagner de commentaires et de sons. Les images sélectionnées apparaissent au bas de la page.

#### **Joindre les commentaires**

Cliquez sur ce bouton si vous voulez télécharger une image avec commentaires. Si l'image n'est pas encore commentée, vous pouvez ajouter vos commentaires dans la fenêtre Propriétés qui apparaît lorsque vous cliquez sur le bouton **Propriétés.** 

#### **Joindre le son**

Cliquez sur ce bouton si vous voulez télécharger une image avec son. Si aucun fichier sonore n'a été joint à l'image, vous pouvez en ajouter un en cliquant sur le bouton **Propriétés.**

 $\sqrt{7}$ 

Remarque : cette tâche ne prend pas en charge les images d'une résolution supérieure à 5 000 x 5 000 pixels, les images RAW et les images dont le nom de fichier fait plus de 64 octets.

**Télécharger les images iii)**

### **Entrer les détails de la connexion**

Entrez vos détails de connexion CANON iMAGE GATEWAY (nom d'utilisateur et mot de passe) dans les zones prévues à cet effet.

### **Cliquez sur le bouton Télécharger pour lancer le téléchargement.**

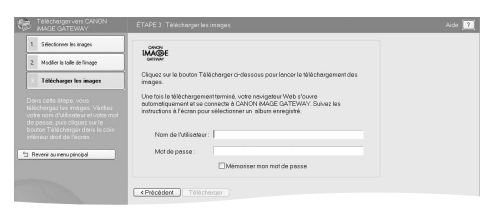

Cliquez sur **2** pour plus d'informations sur le téléchargement d'images et la modification de la taille des images fixes.

#### **Enregistrement sur CANON iMAGE GATEWAY à partir du logiciel ImageBrowser 1**

**Si vous avez sélectionné S'enregistrer ultérieurement dans l'écran de démarrage et que vous souhaitez vous enregistrer sur** CANON iMAGE GATEWAY, suivez les instructions ci-dessous.

Vous pouvez vous enregistrer en passant par le sous-menu CANON iMAGE GATEWAY du menu Internet de la barre d'outils ImageBrowser.

**Barre d'outils ImageBrowser**

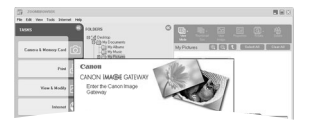

- Cliquez sur **S'enregistrer sur Image Gateway** dans le menu Internet. **i)**
- Une page Web s'ouvre et une session Internet est lancée afin de **ii)** vous permettre d'achever votre enregistrement en ligne et d'accéder à CANON iMAGE GATEWAY.

Ensuite, cliquez sur le bouton **Enregistrement dans** CANON iMAGE GATEWAY **et suivez les instructions d'enregistrement.** Une adresse e-mail valide est nécessaire pour l'enregistrement. Une fois l'enregistrement réussi, vous recevrez votre nom d'utilisateur et votre mot de passe par e-mail.

Une fois enregistré, vous pourrez utiliser le menu Internet de la barre **d'outils** pour accéder au site et aux services CANON iMAGE GATEWAY depuis ImageBrowser EX.

**Remarque:** vous pouvez enregistrer plusieurs produits dans votre compte, mais vous ne pouvez avoir qu'un compte par adresse e-mail.

 $9$ 

# **Afficher la page supérieure de 2CANON iMAGE GATEWAY**

Dans la barre d'outils, sélectionnez **Internet,** puis sélectionnez **Page supérieure CANON iMAGE GATEWAY.**

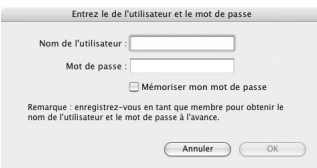

**Entrez les détails de votre connexion i)**

Entrez les détails de votre connexion Canon Image Gateway (nom d'utilisateur et mot de passe qui vous ont été envoyés après votre enregistrement) dans les zones prévues à cet effet et cliquez sur OK.

Ces détails seront utilisés ultérieurement pour le téléchargement d'images à partir de ImageBrowser.

Cochez la case **Mémoriser mon mot de passe** pour que ImageBrowser conserve votre mot de passe CANON iMAGE GATEWAY et que vous ne deviez pas le réintroduire à chaque connexion.

 $10$ 

### **Télécharger des images vers 3 CANON iMAGE GATEWAY**

À partir la barre d'outils, sélectionnez **Internet,** puis **Télécharger vers CANON iMAGE GATEWAY.**

Vous pouvez utiliser cette tâche pour télécharger des images fixes prises avec un appareil photo Canon vers CANON iMAGE GATEWAY.

**Sélectionnez vos images/vidéos4 i)**

Sélectionnez les images fixes que vous voulez télécharger.

Vous pouvez télécharger des images au format JPEG. Par contre, vous ne pouvez pas télécharger des images RAW.

**Entrer les détails de la connexion ii)**

Entrez les détails de votre connexion Canon Image Gateway (nom d'utilisateur et mot de passe) dans les zones prévues à cet effet.

**Cliquez sur le bouton Suivant pour continuer ou sur Annuler pour quitter le processus de téléchargement.**

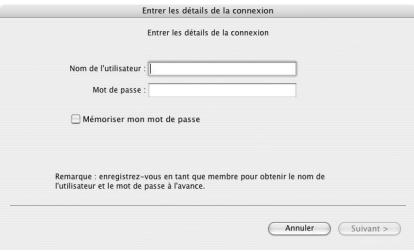

**Joindre des sons ou des commentaires iii)**

Vous pouvez joindre des sons ou des commentaires aux images téléchargées.

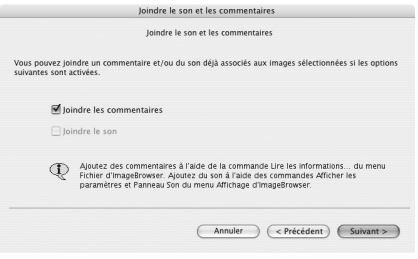

Cliquez sur Suivant pour continuer, sur Précédent pour revenir à l'étape précédente ou sur Annuler pour quitter le processus de téléchargement.

**Changer la taille des images fixes iv)**Cliquez sur ce bouton pour modifier la taille des images à télécharger.

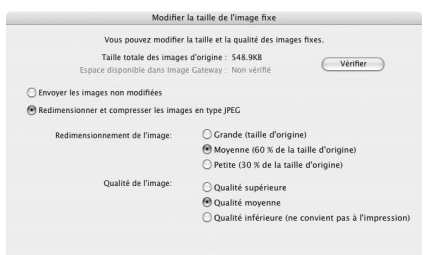

 $12$ 

**Télécharger les images vi)** Cliquez sur ce bouton pour commencer le processus de téléchargement.

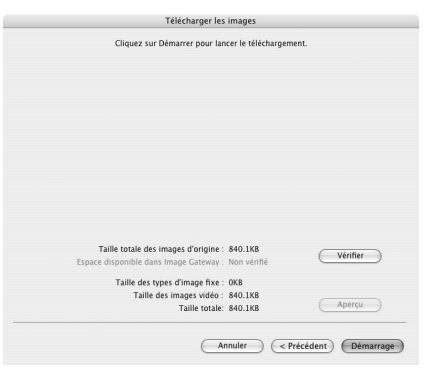

**Cliquez sur Suivant pour continuer, sur Précédent pour revenir à l'étape précédente ou sur Annuler pour quitter le processus de téléchargement.**

### **4 Afficher votre album**

Dans la barre d'outils, sélectionnez **Internet**, puis **Album Image Gateway.**

**Entrer les détails de la connexion i)**

> Entrez les détails de votre connexion Canon Image Gateway (nom d'utilisateur et mot de passe) dans les zones prévues à cet effet.

### **Inscrivez-vous et profitez des nombreux services du portail CANON iMAGE GATEWAY**

Pour davantage d'information sur le portail CANON iMAGE GATEWAY, pour savoir comment bénéficier dans les meilleures conditions de ce service gratuit, ou pour une visite guidée du service Canon CIG :

### **www.cig.canon-europe.com**

Vous y trouverez tous les conseils et astuces pour tirer le meilleur de votre appareil photo numérique et de l'Internet avec, entre autres :

- **Des albums en ligne**
- **Un service de diffusion de photos**
- **La possibilité de commander et d'obtenir rapidement des tirages de vos photos numériques**

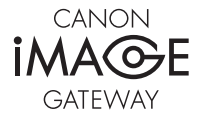

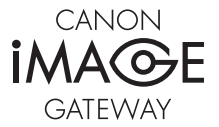

#### **Canon Inc.**

30-2, Shimomaruko 3-Chome, Ohta-Ku, Tokyo 146-8501, Japan www.canon.com

Europe, Africa and Middle East **Canon Europa N.V.** P.O.Box 2262, 1180 EG Amstelveen, The Netherlands www.canon-europe.com

you can **Canon** 

CIG\_DSLR\_1-0FR